# TELSTRA MF65

TELSTRA PRE-PAID 3G WI-FI

USER MANUAL

# CHECK YOUR SYSTEM REQUIREMENTS

Your Wi-Fi router will connect to any device that supports Wi-Fi, 802.11 b/g/n A web browser is required to log in to your Wi-Fi router if you wish to make any configuration changes.

USB driverless connection is also supported for Windows, MAC and LINUX operating systems:

- Windows 8 (not including RT) / 7 / XP / Vista
- MAC OS X 10.5.11 and above
- Linux

Using the USB connection requires administrator rights to install and run the software.

We suggest you switch off your anti-virus software before connecting the router - In some cases protection software can prevent automatic installation. It is possible to start the installation process manually by clicking the Autorun icon when it appears.

## GET TO KNOW YOUR PREPAID WI-FI HOTSPOT

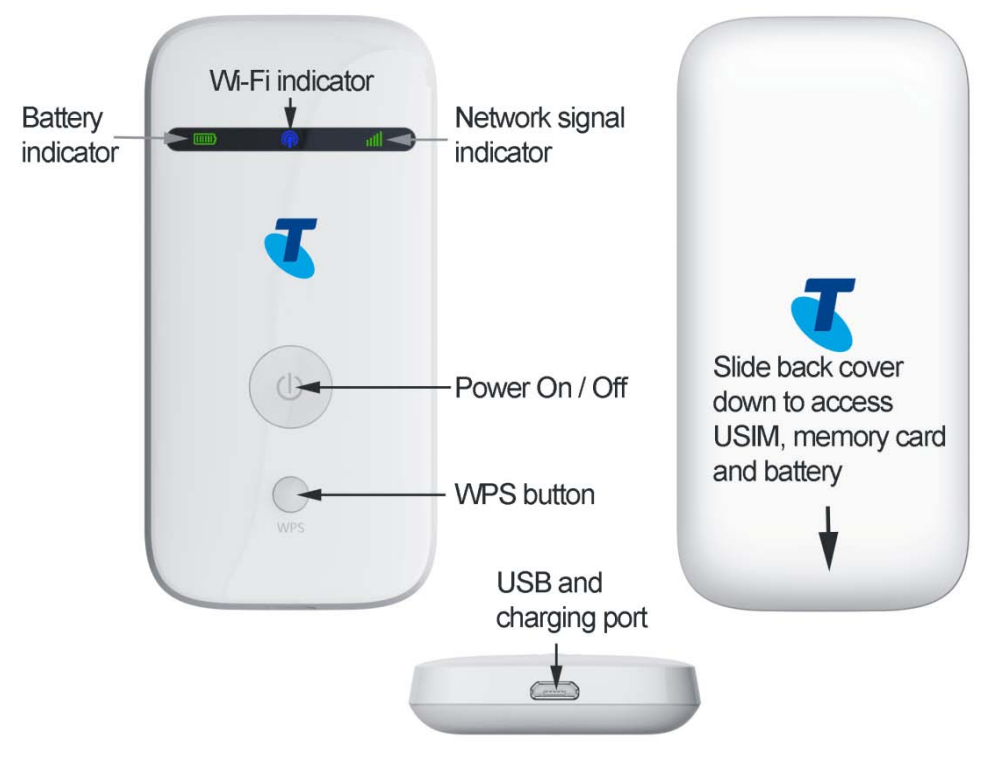

#### INSERT YOUR USIM CARD

1.Slide the back cover down to access the USIM and memory card slots.

2.Insert your USIM card carefully as shown:

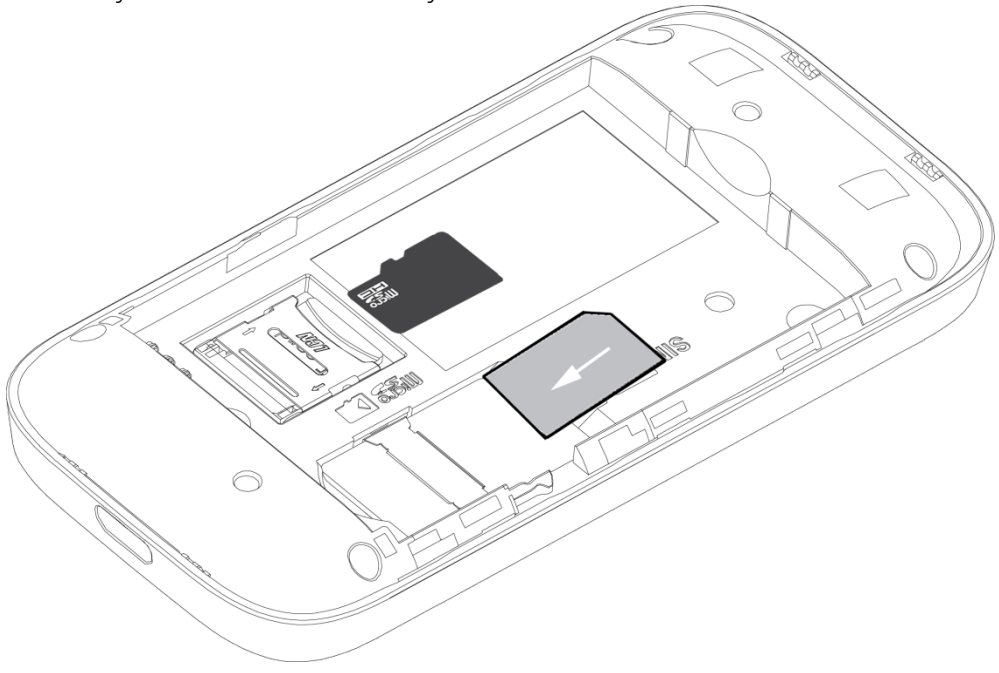

- 3.If you want to add a memory card you can do it now. Your USB device supports up to 32GB microSD(HC)™ memory.
- 4.Insert the battery with the gold contacts lined up with the gold springs and slide the cover back on.
- 5.You are now ready to power up your device and you'll be on-line in no time.

#### **Notes**

- Adding a memory card is optional
- microSD™ up to 2GB are FAT 16 format.
- microSDHC™ up to 32GB are FAT 32 format.

#### Handy hint

Remember to keep your plastic SIM card holder. It has a record of your PIN number which you should keep handy.

Telstra MF65 User Manual v1.0 Page 3 of 30

# POWER UP YOUR WI-FI HOTSPOT

Press and hold the Power key for 3-4 seconds until the lights flash. The Wi-Fi hotspot will start up in a few seconds. Check the condition of your Wi-Fi hotspot as shown by the LED indicators.

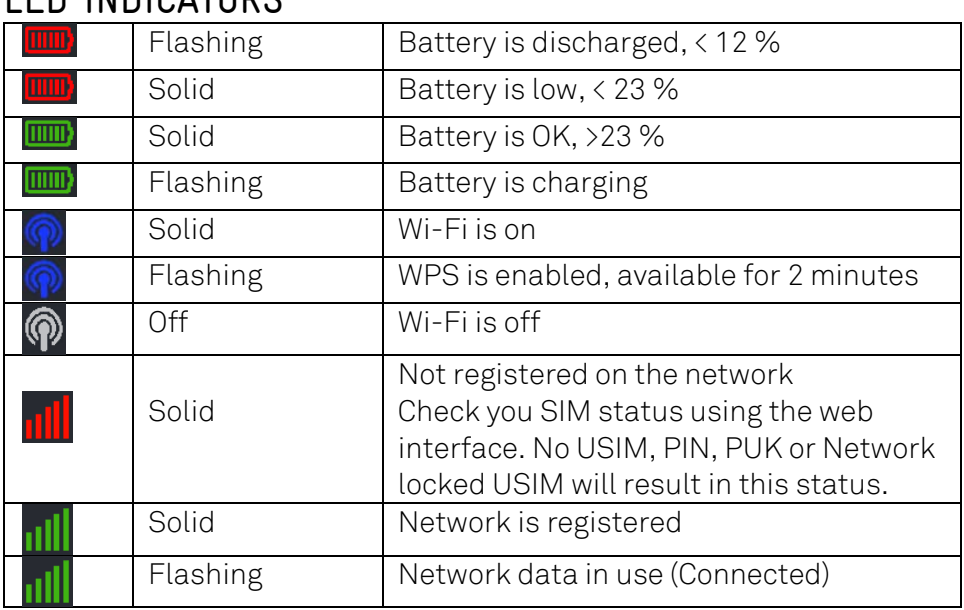

#### LED INDICATORS

## CONNECT DEVICES BY WI-FI

Your Prepaid Wi-Fi hotspot can connect up to five devices via Wi-Fi providing internet access for all your devices on the go.

- On the devices you wish to connect make sure Wi-Fi is switched on, then search for Wi-Fi devices.
- The Wi-Fi router will show up as TPPWF\_xxxxxx, click on this device to connect.
- Consult your security card and enter the default security key which is case sensitive. Any letters entered must be in upper case (capitals).

#### Connection example for Windows 7 computer:

- 1. On your task bar, next to the clock, click on the Network Interface icon
- 2. Click on the Wireless device TPPWF\_xxxxxx
- 3. Enter the password exactly as shown on your security card
- 4. With Connect Automatically enabled your computer will remember the password and connect to your Wi-Fi device when it is on and in range.

#### Handy hint

It is also possible to connect via USB connection. See later for details.

#### MONITOR YOUR WI-FI HOTSPOT ON YOUR ANDROID DEVICE

You can download the ZTE Wi-Fi Monitor app from Google Play Store to monitor your Wi-Fi status easily using an Android smart phone.

#### QUICK REFERENCES

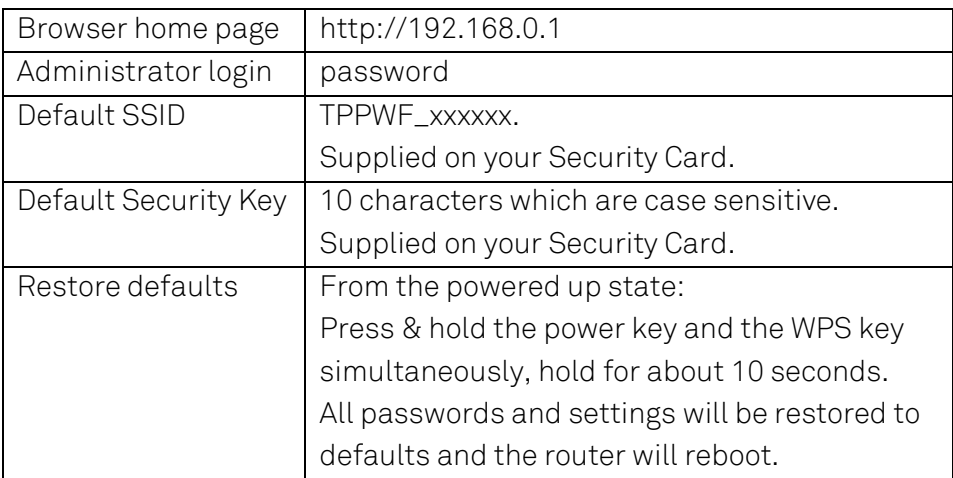

#### DEVICE HOMEPAGE

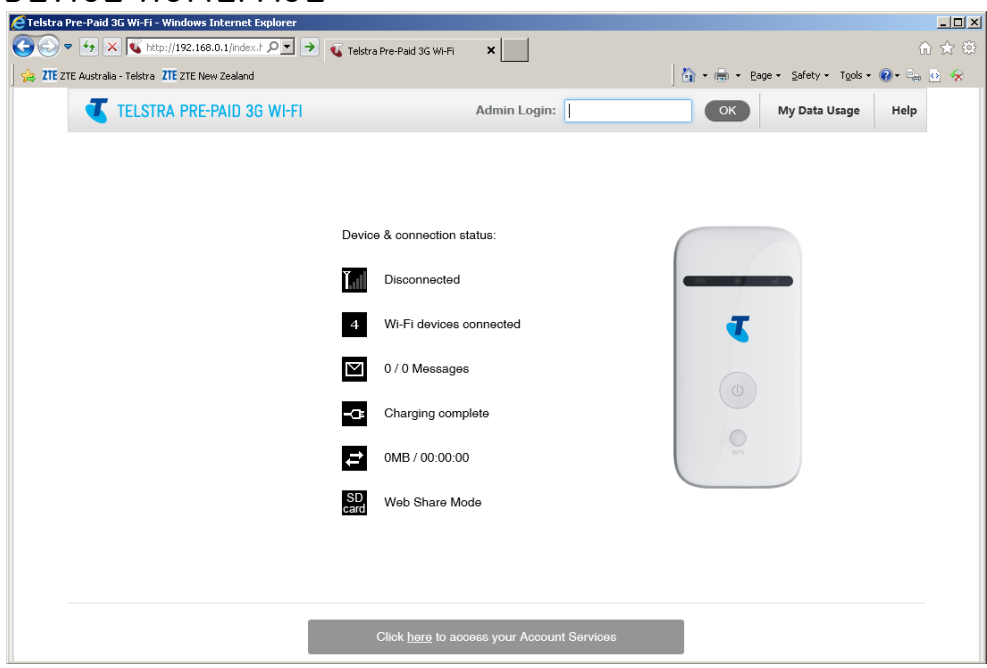

Open a browser and go to 192.168.0.1 to access the device homepage. The default administrator login password is 'password'

#### HOMEPAGE ICONS

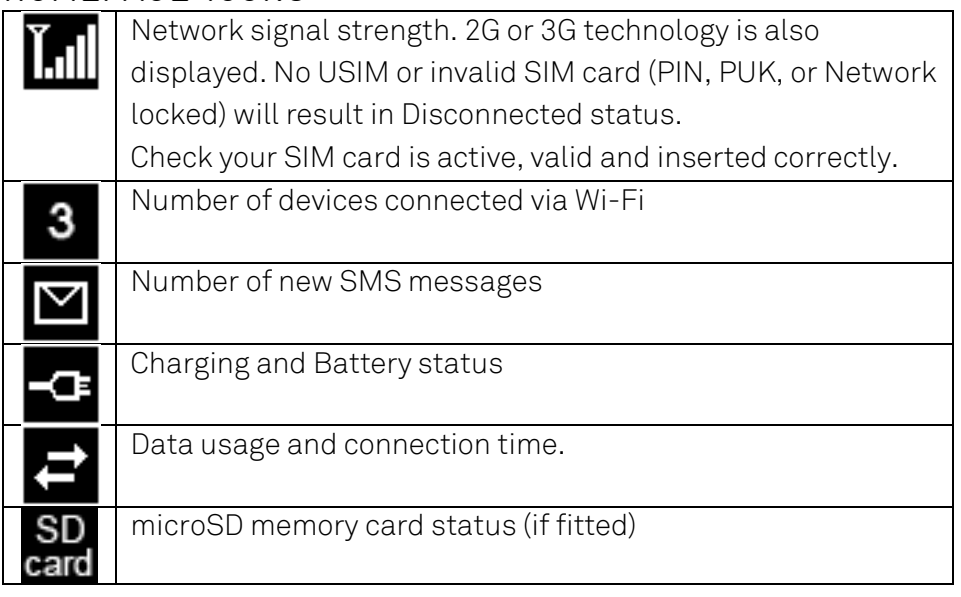

#### CONFIGURE YOUR DEVICE USING THE WEB INTERFACE

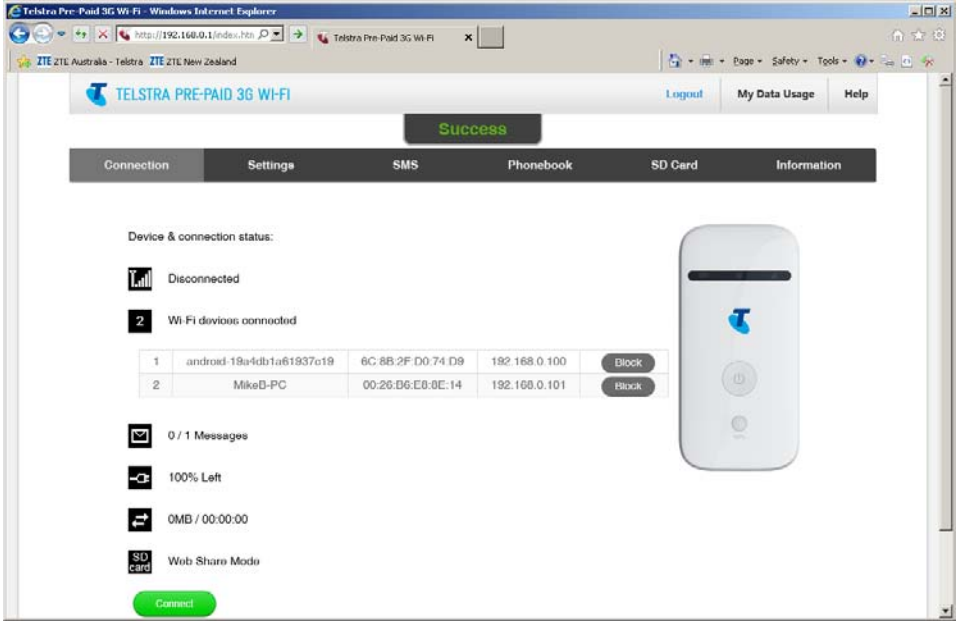

#### CONNECTION

The Connection tab shows the summary device status, how many devices are connected by Wi-Fi and whether you are connected to the mobile broadband network.

- The device will automatically connect to the network so it shows the Disconnect button status by default.
- To change this behaviour press Disconnect first, then go to Settings > Network Settings > WAN Connection Mode, and select Manual.
- The number of devices connected to your Wi-Fi hotspot is displayed and you can select to Block unwanted devices if required.

# SETTINGS > QUICK SETTINGS:<br>Extended for Point 365 With - Windians Internet Explorer

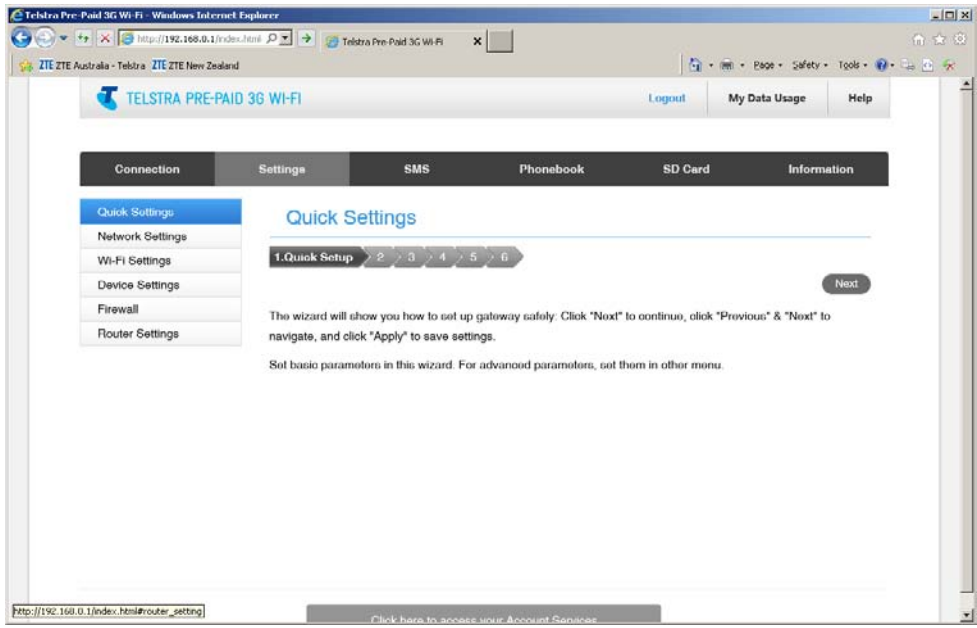

Step through the Quick Settings wizard to quickly review your current default settings.

#### NETWORK SETTINGS > WAN CONNECTION MODE:

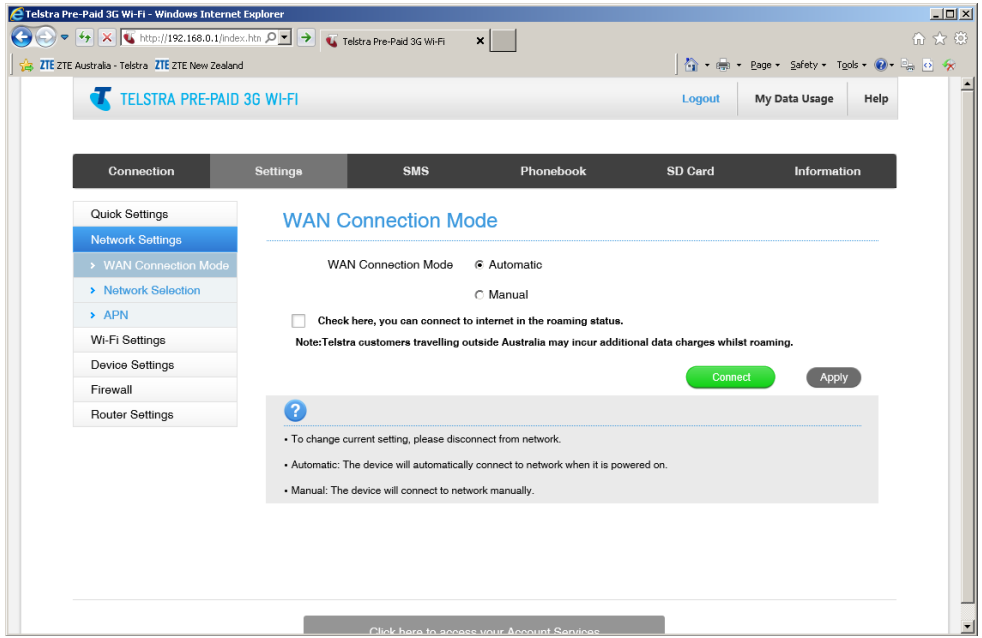

- The default connection setting will automatically connect to the network. The setting is greyed out if you are connected.
- Press the Disconnect button to change this setting and to enable International Roaming if required.
- If you make any changes, press Apply to save the change
- Press the Help icon  $\bullet$  to get in context tips.

#### SETTINGS > NETWORK SELECTION:

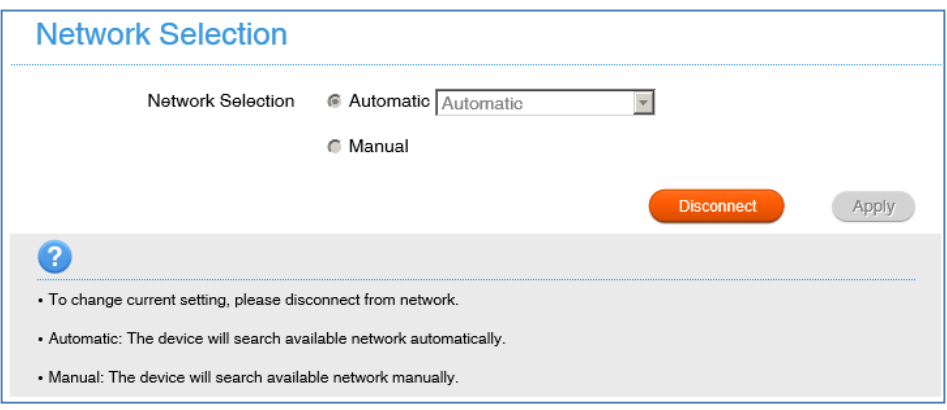

- Network Selection is set to Automatic. You can change to 3G or 2G only.
- Press the Disconnect button to change this setting if required.
- If you make any changes, press Apply to save the change
- Press the Help icon  $\bullet$  to get in context tips.
- Normally there is no need to change these settings unless you change service provider.
- The device is locked to Telstra. If you use a SIM card from another provider you may not be able to connect to the network.
- Consult Telstra to obtain the unlock code for your device.

#### SETTINGS > APN:

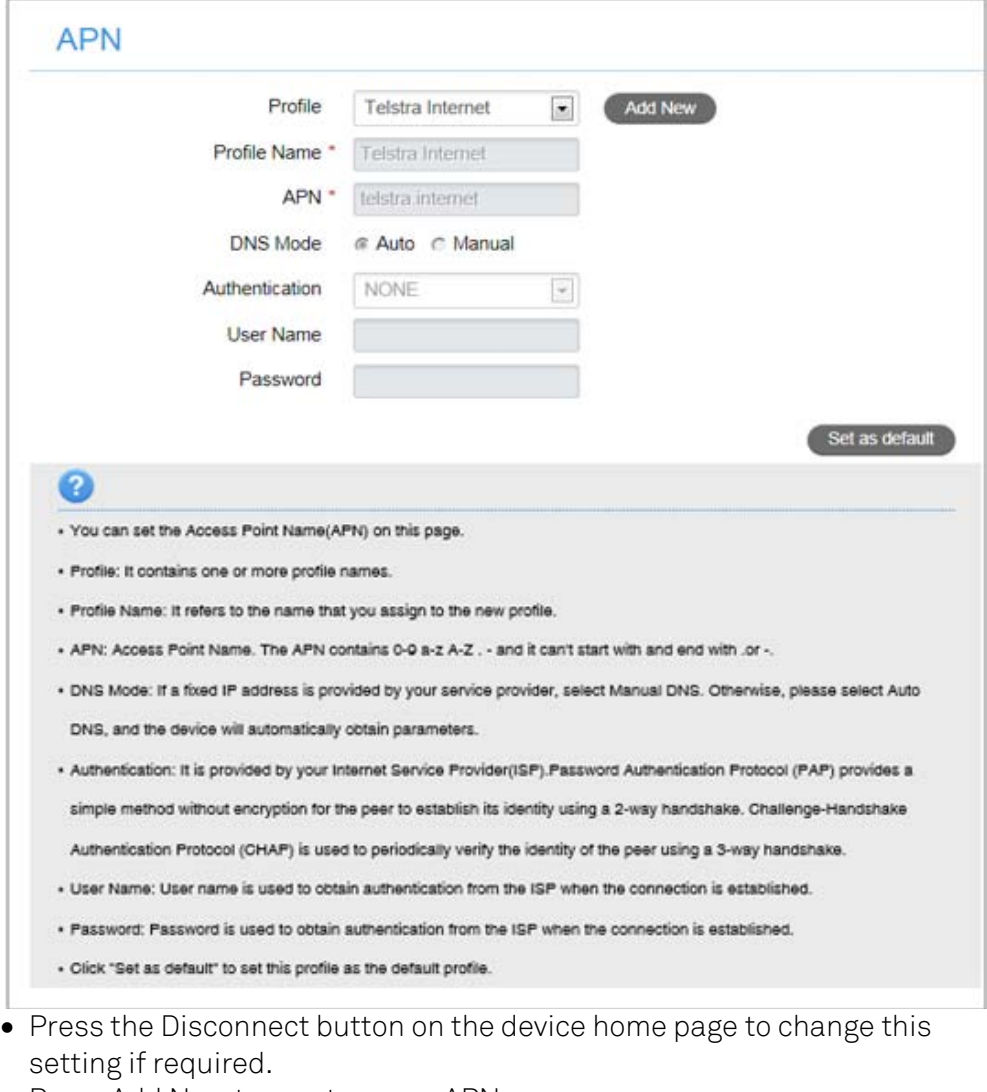

- Press Add New to create a new APN
- Add the Profile Name, eg Telstra WAP
- Enter the correct APN details eg telstra.wap
- Press Save to save your new APN
- Press the Profile drop down box
- Select the new APN profile
- Click on 'Set as default' to set the new APN as your preferred setting
- Press the Help icon  $\bullet$  to get in context tips.

Telstra MF65 User Manual v1.0 Page 11 of 30

- Normally there is no need to change these settings unless you change service provider.
- The device is locked to Telstra. If you use a SIM card from another provider you may not be able to connect to the network.
- Consult your new carrier to obtain alternate APN details for your device.

#### SETTINGS > DEVICE SETTINGS > ACCOUNT MANAGEMENT

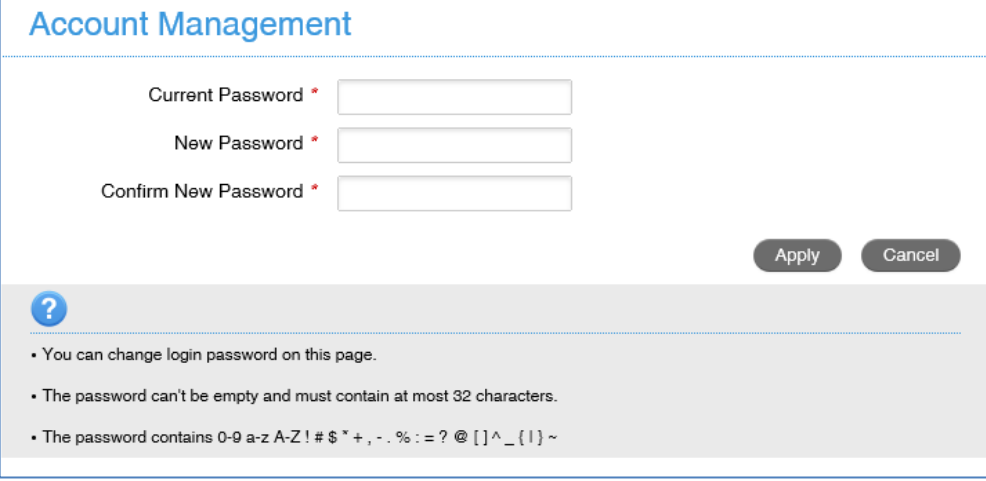

- Use the Account Management settings to change the administrator password if required.
- The default password is password. If you have changed and forgotten the password then you need to restore the device to factory defaults: From the powered up state press and hold the power key and the WPS key together for 8 seconds until the power LED goes off. The device will reset.

#### SETTINGS > DEVICE SETTINGS > USIM PIN MANAGEMENT:

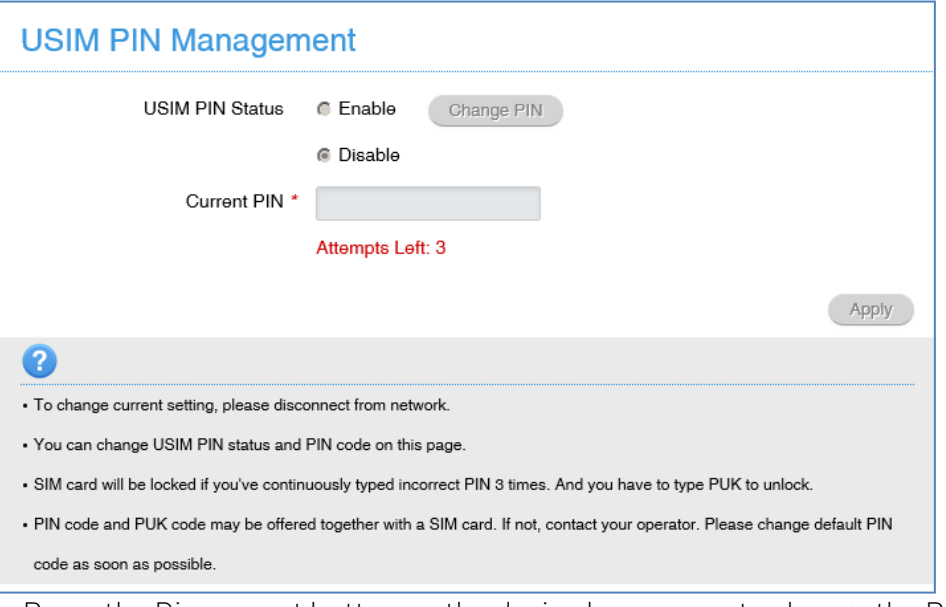

- Press the Disconnect button on the device home page to change the PIN settings if required.
- Enter your current PIN code to change or disable the PIN
- If you make any changes, press Apply to save the change
- If you enter the incorrect PIN code three times in succession you will lock your USIM card.
- Contact your service provider to obtain your PUK code

#### SETTINGS > DEVICE SETTINGS > RESET

Press Reset to restore your original factory settings.

#### SETTINGS > DEVICE SETTINGS > RESTART

Press Restart to power cycle your device.

#### SETTINGS > DEVICE SETTINGS > POWER SAVE

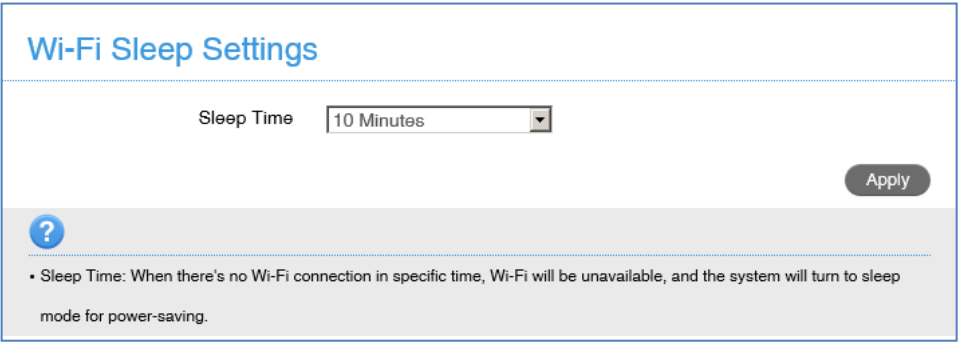

• If there is no Wi-Fi traffic detected then the device will switch off Wi-Fi as determined by the Wi-Fi sleep setting.

#### SETTINGS > DEVICE SETTINGS > SOFTWARE UPDATES

• Press Check Now to check for updates for your device.

#### SETTINGS > FIREWALL > PORT FILTERING

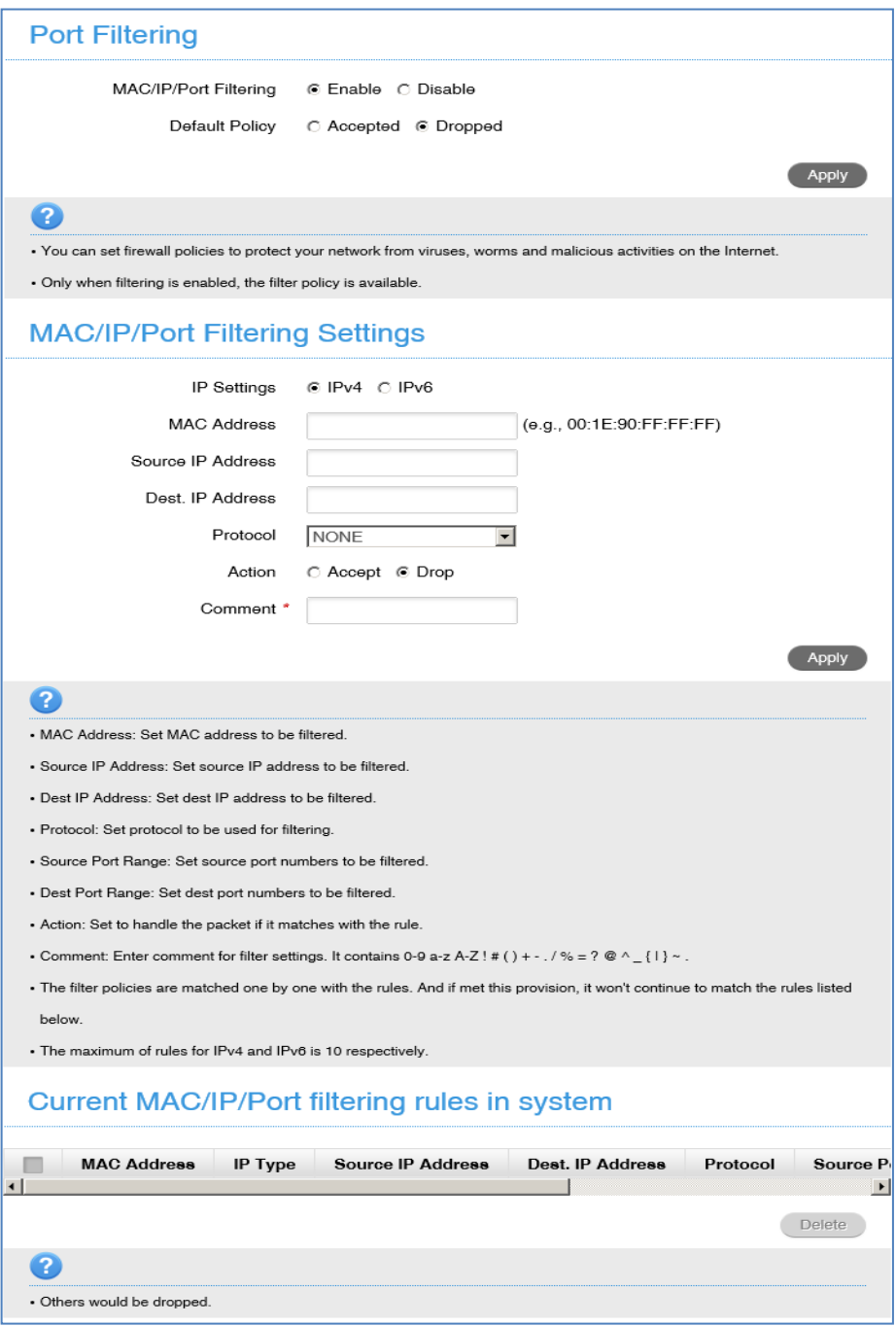

- Select Enable to turn on the Port Filtering settings
- You can apply filters based on MAC Address, Source IP Address, Destination IP Address and select the action to drop or accept the packets.
- Firewall settings are for advanced users and network administrators.
- Press the Help icon  $\bullet$  to get in context tips.

#### SETTINGS > FIREWALL > PORT FORWARDING

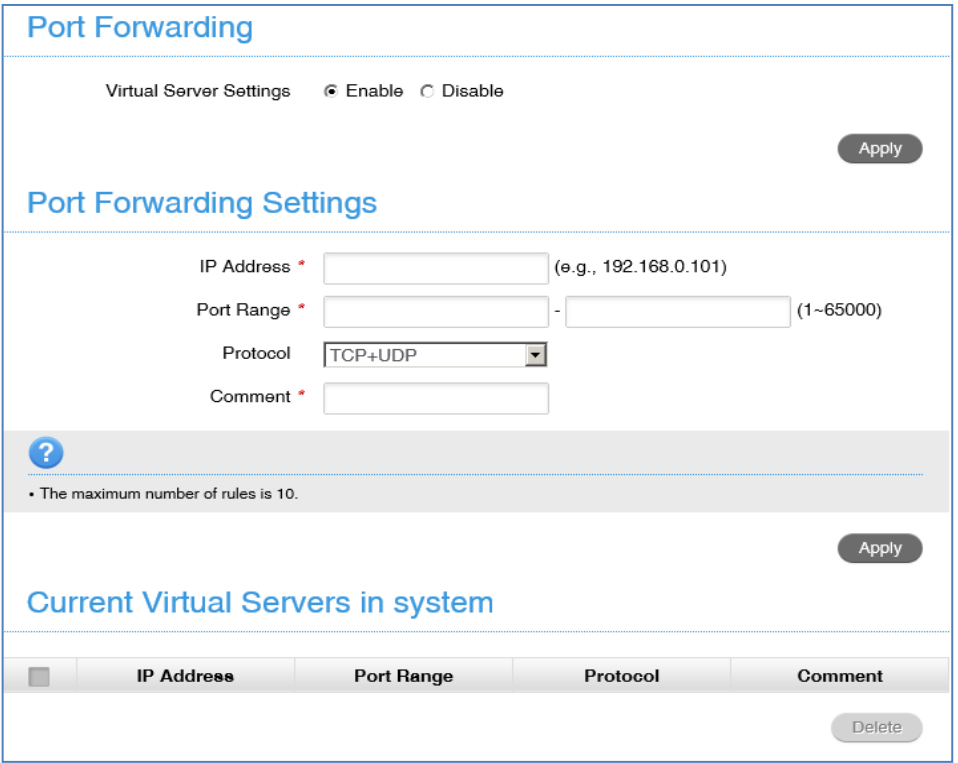

- Select Enable to turn on the port forwarding settings.
- Port forwarding can be used to allow a specific external server or computer access to your machines located on your LAN. Typical applications will be for multi party gaming, requiring specific control and communications channels between the remote server and the local machine.
- Port forwarding is designated from the LAN side to the WAN side.
- Firewall settings are for advanced users and network administrators.
- Press the Help icon  $\bullet$  to get in context tips.

#### SETTINGS > FIREWALL > PORT MAPPING

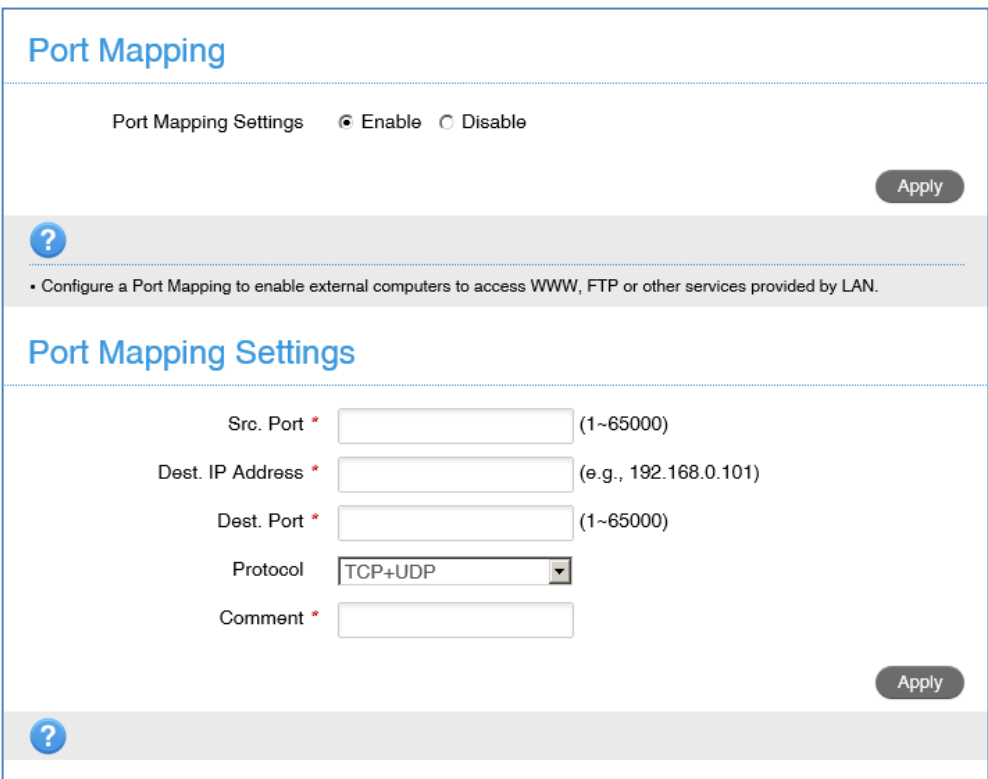

- Select Enable to turn on the port mapping settings.
- Port mapping can be used to allow a specific external server or computer access to your machines located on your LAN. Typical applications will be for multi party gaming, requiring specific control and communications channels between the remote server and the local machine.
- Port forwarding is designated from the WAN side to the LAN side and also allows for Port Translation so a port on the WAN side can be mapped to a different port number on the LAN side.
- Firewall settings are for advanced users and network administrators.
- Press the Help icon  $\bullet$  to get in context tips.

#### SETTINGS > FIREWALL > SYSTEM SECURITY

- Enable or Disable Remote Management (via WAN) and PING
- Firewall settings are for advanced users and network administrators.

#### SETTINGS > FIREWALL > UPNP

- Universal Plug and Play is a set of networking protocols that permits networked devices, such as personal computers, printers, Internet gateways, Wi-Fi access points and mobile devices to seamlessly discover each other's presence on the network and establish functional network services for data sharing, communications, and entertainment.
- Enabling UPnP could leave your system vulnerable to external control so is best left in the Disabled state.
- Firewall settings are for advanced users and network administrators.

#### SETTINGS > FIREWALL > DMZ

- Enable the DMZ Host to open up all ports for this particular IP destination.
- The DMZ device is not accessible from the Wi-Fi LAN side but has full access to the internet

#### SETTINGS > ROUTER SETTINGS

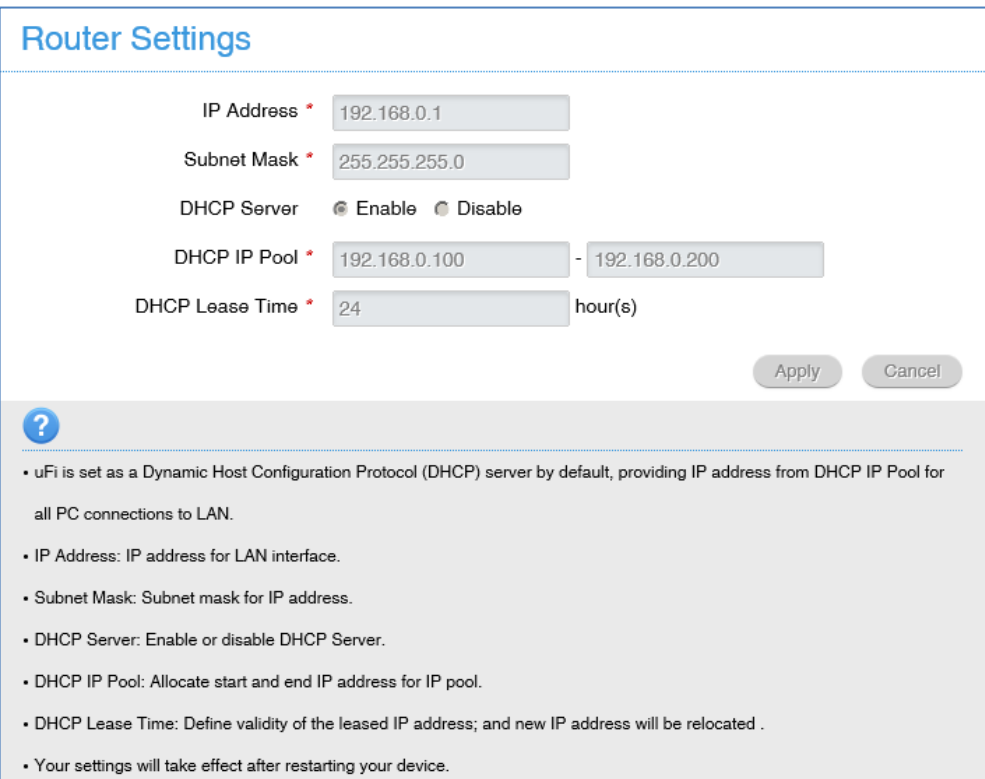

#### SMS > DEVICE SMS OR USIM SMS

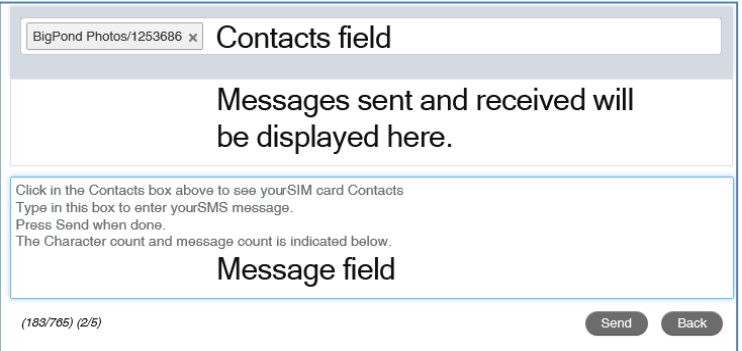

- Click New to write a new SMS
- Click in the top box to add Contacts
- You can enter Contact names in the Contacts field and the device will search and list applicable matches
- Click in the bottom box to type your message
- Press the Send button when done
- Threaded messages (messages sent and received to the same Contact) are displayed in the main panel.
- View SMS > SMS Settings to enable delivery reports and to check the SMS centre number (read from your SIM card)

#### PHONEBOOK

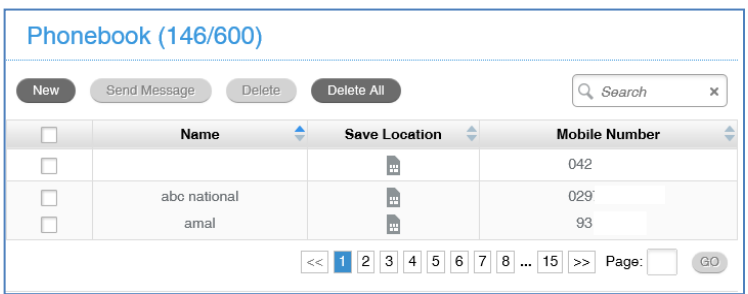

- Click Phonebook to view your USIM card contacts.
- Contacts are automatically read into the device but you can also copy and save on your device.
- Select the Contact to view more details, click Edit to make any changes, then select the Save location as Device.
- Contacts stored on the device can include additional fields.
- Select New to create a new contact and choose the save location as Device or SIM card.

#### SD CARD

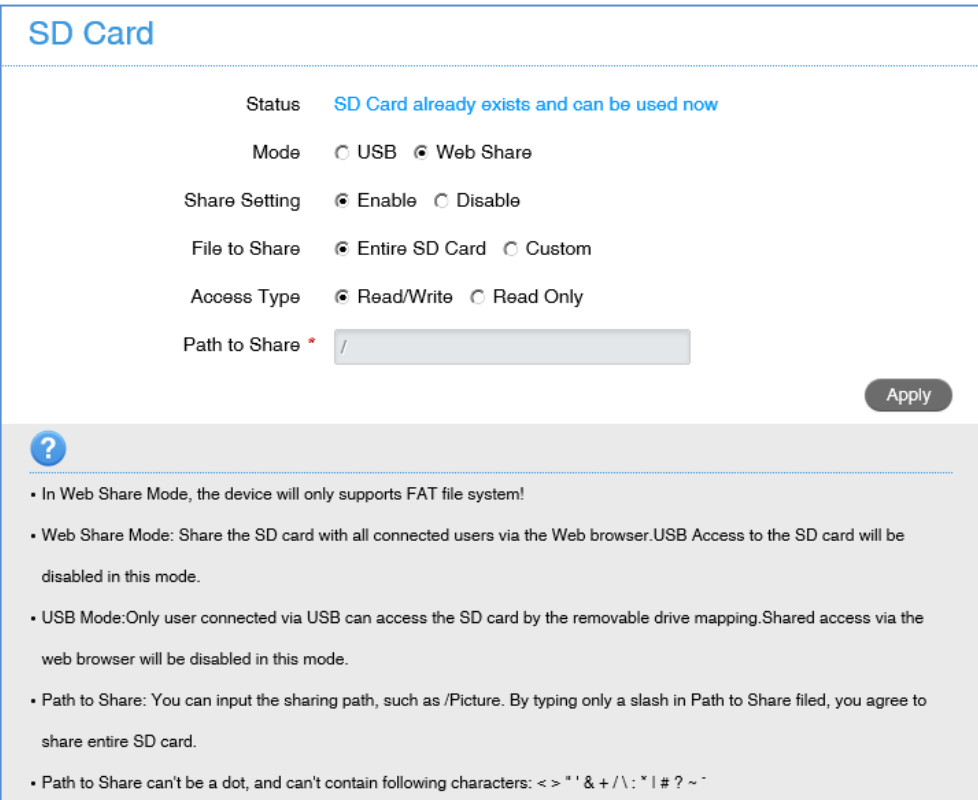

- Enable Web Share to share the contents of your SD card with other users connected to your device.
- Read only or Read / Write access can be configured.
- Custom sharing can be enabled to restrict access to certain paths.
- Press the Web Share button to view all the files.

#### INFORMATION > DEVICE INFORMATION

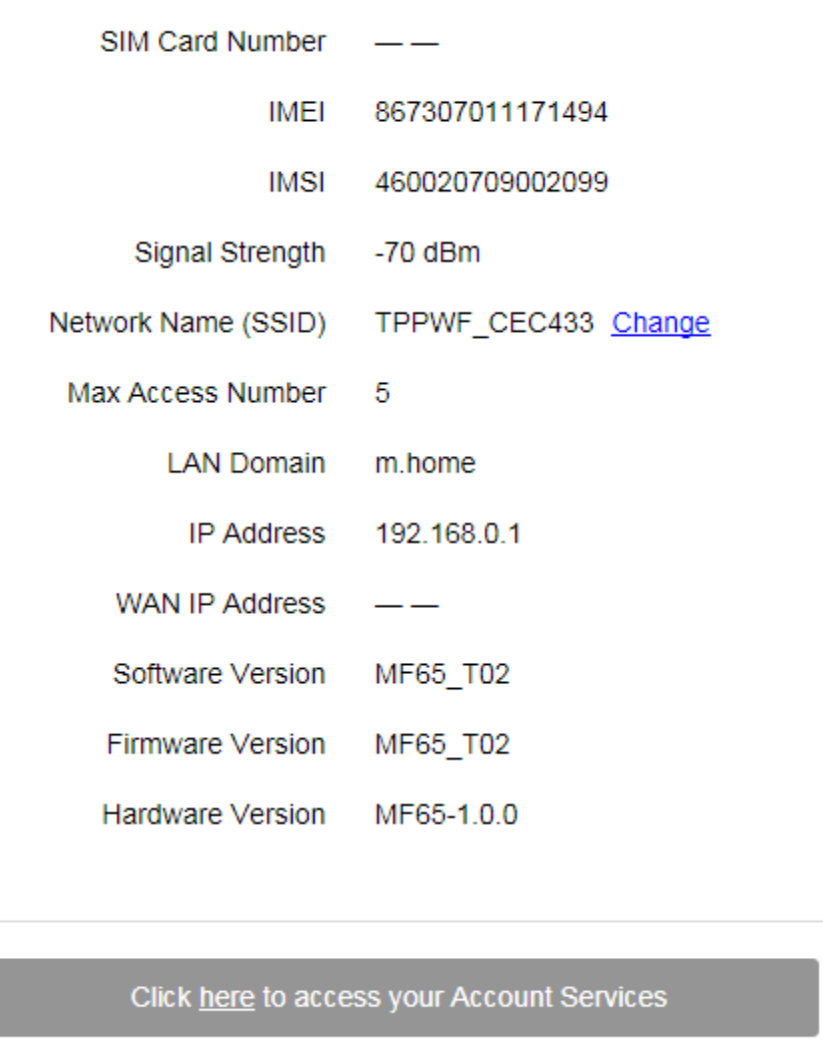

• View the device IMEI number, Signal strength and other details.

#### INFORMATION > RECORD

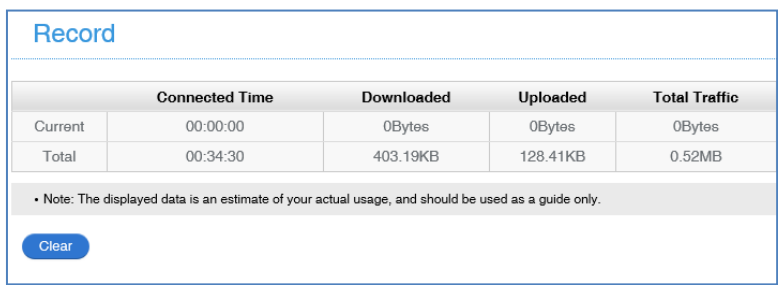

- View your data usage on the Record tab.
- Data usage is approximate and your carrier may charge you different data block sizes so their records and charges are likely to be different.
- Typical carrier data is charged in 1MB blocks.
- Contact your carrier for more details.

## USB INSTALLATION FOR TETHERED CONNECTION

You can also connect your device via the USB lead provided. The installation software is pre-loaded onto your USB device. Simply insert the device into your computer and follow the instructions on-screen. Example shown for Windows operating system.

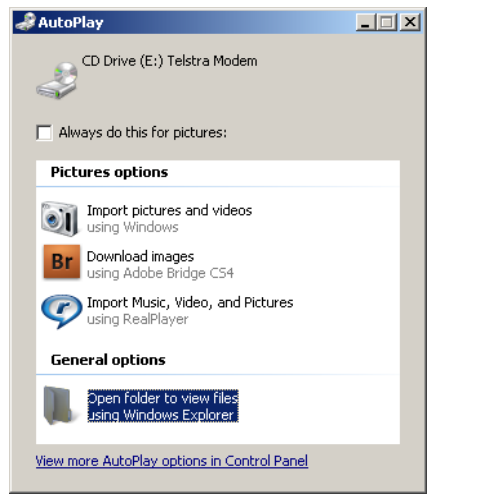

#### 1. Click on 'Open folder…' 2. Double click Autorun.exe

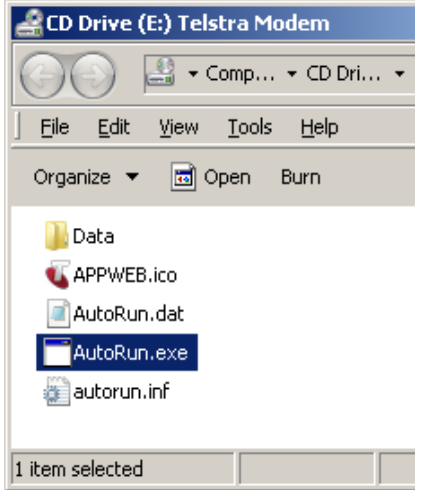

3. The installation will create a short-cut on your desktop and open your browser at the device homepage.

Telstra MF65 User Manual v1.0 Page 24 of 30

# USB INSTALLATION NOTES

- The installation will create a new shortcut on your desktop and a new program listing under Start-Programs
- If you have problems with the installation please contact your supplier or see our website, zte.com.au for more assistance and FAQ's or call our hotline on 1300 789 475 available between 9am and 5pm AEST.
- If you can't connect to the internet check your SIM card is inserted correctly, contact your service provider and check your account is active.
- To uninstall the application: Windows users: Programs > Telstra Pre-Paid 3G Wi-Fi > Uninstall

#### MAC Users:

- Double click the Telstra Modem CDROM on the desktop to install the device.
- To uninstall, go to Applications and run Uninstall Telstra Pre-Paid 3G Wi-Fi

# HELP

- Click Help button to access this full user guide
- Click the Help icon  $\bullet$  to see in context help
- Go to zte.com.au for FAQ's, product and warranty support

# BATTERY CHARGING

The battery can be charged by connecting the device to the supplied AC charger or via a USB connection.

The recharge time is typically 3-4 hours.

The battery cannot be charged when the internal device temperature exceeds 45ºC. This is a safety requirement for Lithium Ion batteries. Under conditions of extended use, low coverage, high temperature or maximum data throughput, the battery may not charge, even though the router is connected to the AC charger.

For these situations it is recommended that, in addition to the charger being connected, the battery is fully charged before extended data transfers commence.

#### microSD™ MEMORY CARD

If you use a microSD™ memory card in your device your computer will display a removable disk drive. You can use the device as an external drive to store and transfer files.

microSD™ cards supported to 2GB are FAT 16 format. microSDHC™ cards supported to 32GB are FAT 32 format.

If using a memory card use the Safe Removal of Hardware process or Eject the device. Consult your operating system guidelines.

#### TROUBLESHOOTING

If you have any problems with your connection or device please consult the manual and check this section. If the problem still exists contact your service provider or check our website for more details at zte.com.au

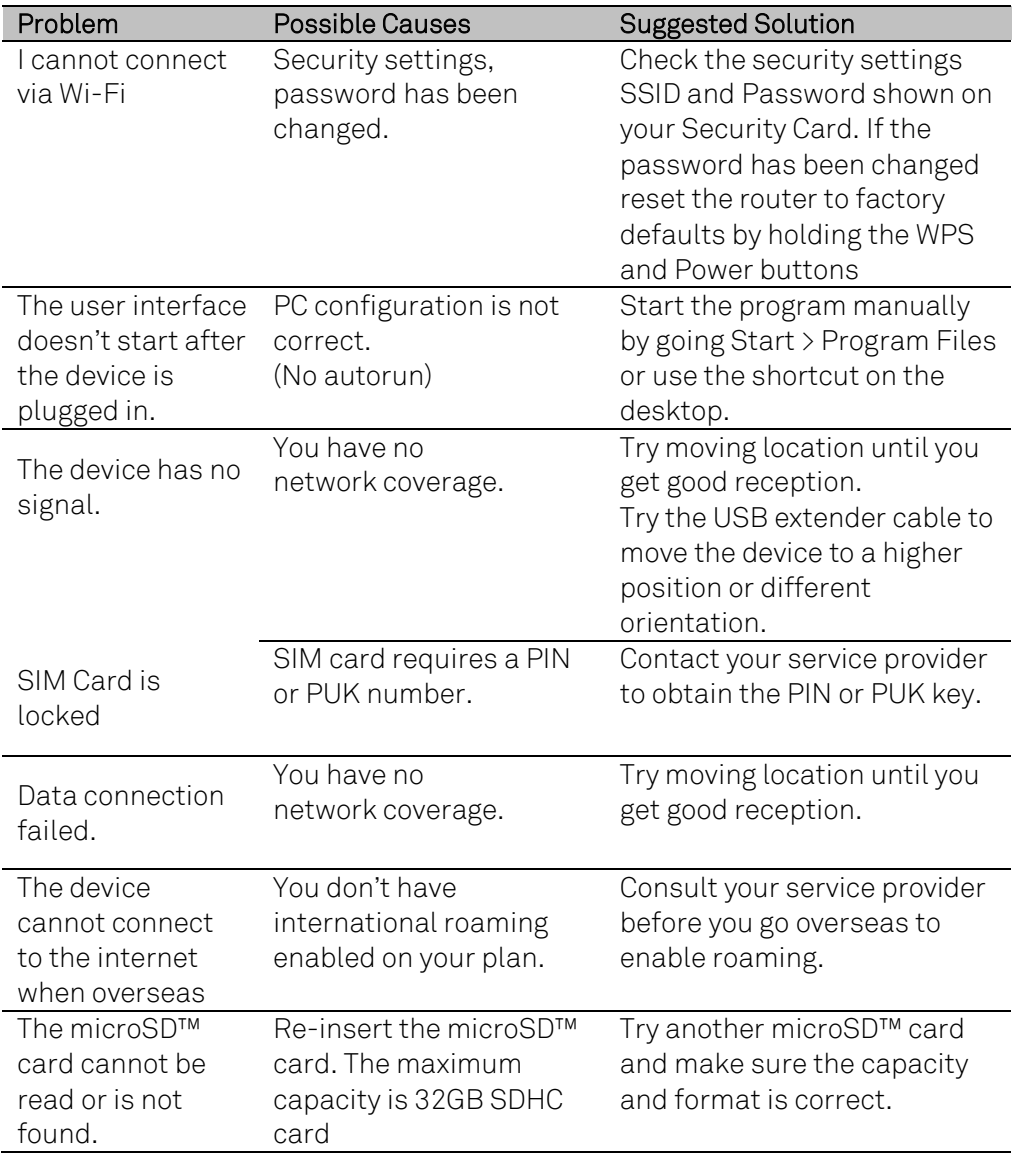

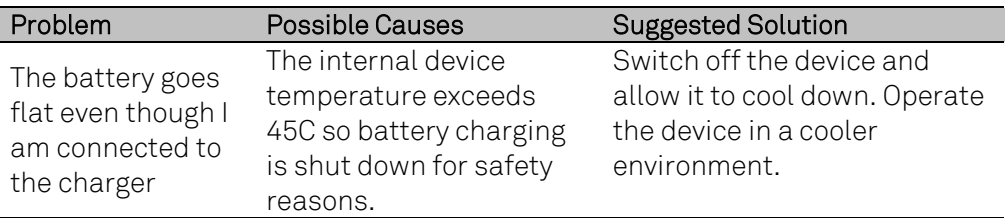

#### PRECAUTIONS AND SAFETY INFORMATION

- Some electronic devices are susceptible to electromagnetic interference. The Wi-Fi hotspot is a transmitting device and may cause interference to sensitive electronic equipment such as audio systems, vehicle systems and medical equipment. Please consult the manufacturer of the other device before using the device.
- Operating of laptop or desktop PCs with the device may interfere with medical devices like hearing aids and pacemakers. Please keep the device more than 20 centimetres away from such medical devices. Turn the device off if necessary. Consult a physician or the manufacturer of the medical device before using near such devices.
- Be aware of regulations when using the device at places such as oil refineries or chemical factories, where there are explosive gases or explosive products being processed. Turn off your device as instructed.
- Don't touch the antenna area unnecessarily whilst connected. This can affect your device performance and reduce the signal quality.
- Store the device out of the reach of children. The device may cause injury or get damaged.
- The device contains sensitive electronic circuitry. Do not expose the device to any liquids, high temperatures or shock.
- Only use original accessories or accessories that are authorised by the manufacturer. Using unauthorised accessories may affect your device's performance or damage your device.
- Avoid using the device in areas that emit electromagnetic waves or in enclosed metallic structures eg lifts.
- The device is not waterproof. Please keep it dry and store it in a cool, dry place.
- Don't use the device immediately after a sudden temperature change eg from an air conditioned environment to high temperature and humidity

outside. In such cases there could be condensing moisture inside the device which can cause internal damage. Unplug the device and leave it for 30 minutes before use.

- Always handle the device with care. Be careful not to drop or bend the device.
- There are no user serviceable parts inside the device. Unauthorised dismantling or repair will void the warranty.

#### RF SAFETY INFORMATION

The wireless device has an internal antenna. For optimum performance with minimum power consumption do not shield the device or cover with any object.

Covering the antenna affects signal quality and may cause the device to operate at a higher power level than needed.

#### RADIO FREQUENCY ENERGY

The wireless device is a low-power radio transmitter and receiver. When switched on it intermittently transmits radio frequency (RF) energy (radio waves).

The transmit power level is optimized for best performance and automatically reduces when there is good quality reception.

Maximum power is only used at the edge of network coverage so under most circumstances the power output is very low.

Under poor network conditions the device transmits at a higher power level and may get hot.

# SPECIFIC ABSORPTION RATE (SAR)

The wireless device is designed to be used in close proximity to the body. We declare that the product detailed in this manual, and in combination with our accessories, conforms with the essential requirements of The Radio Communications Standard (Electromagnetic Radiation Human Exposure) 2003 and the Australian Communications and Media Authority Section 376 of the Telecommunications Act 1997 when used at a distance of not less than 10mm from the body. The worst case SAR result is 1.44W/Kg

#### TECHNICAL SPECIFICATIONS

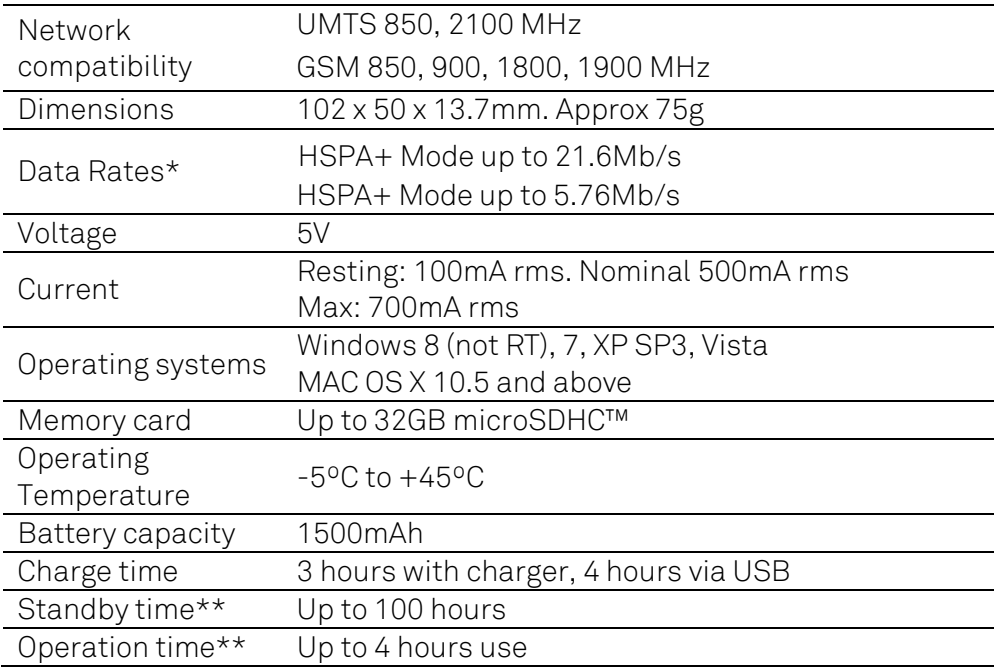

\* Download/upload speeds will vary due to distance from the cell, local conditions, user numbers, file source, hardware, software and other factors.

\*\* Operation and Standby times depend on a number of conditions and are measured in ideal conditions.

#### **ZTE** Copyright © 2013. All rights reserved.

No part of this publication may be excerpted, reproduced, translated or utilized in any form or by any means, electronic or mechanical, including photocopying and microfilm, without the prior written permission of ZTE Corporation.

The manual is published by ZTE Corporation. We reserve the right to make modifications on errors or update specifications without prior notice.

Version 2.2 September 2013